zb交易所如何进行高级实名认证?为了进一步操作账户,在ZB交易所交易时需要进 行高级实名认证。让'让我们来谈谈如何去做吧!ZB交易所高级实名认证 教程1。打开ZB官网登录账号。,输入&quot基本信息&quot页面。在&quot实名 认证&quot,单击&quot高级实名认证&quot。

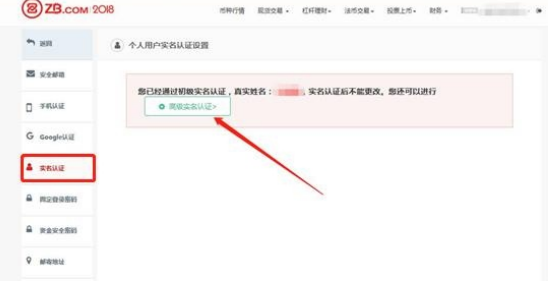

2。用微信扫码(一天只扫三次)开始下一步认证操作。

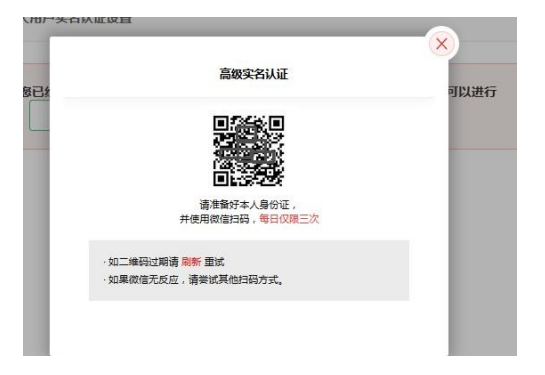

3。单击&quot开始验证&quot和&quot拍一张身份证的正面照片&quot完成拍摄 。审批成功后。单击&quot接下来,拍摄身份证的国徽&quot。身份证正反面都拍 了。

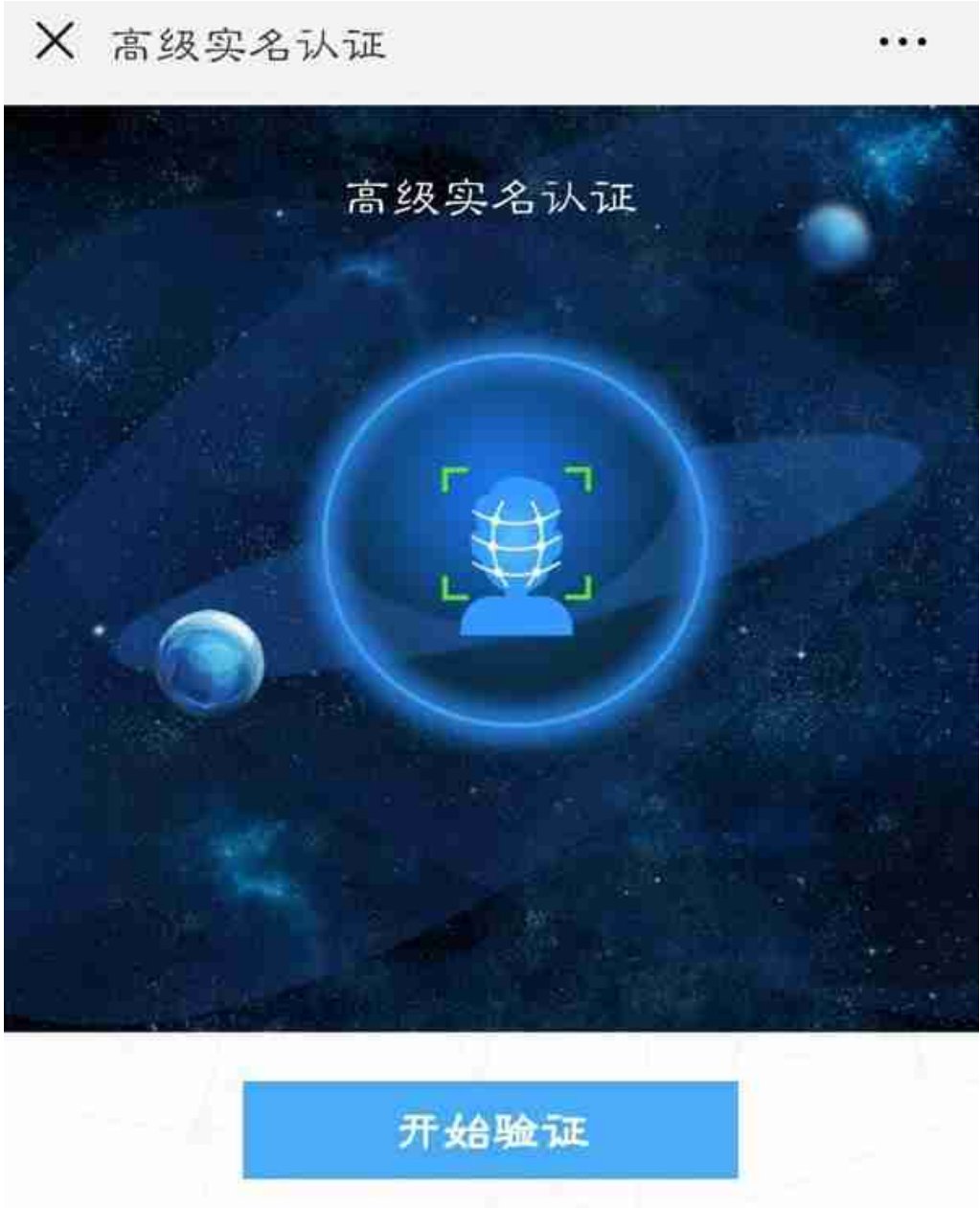

退出验证

请在 3G/4G/WIFI 环境下使用

用户在取身份证时,要注意以下三点:边角完整;确保身份证完全在图中;字体清 晰;保证对焦准确,使身份证上的文字、图片看得清楚,亮度均匀;并且在画面中 避免挡光和反光。

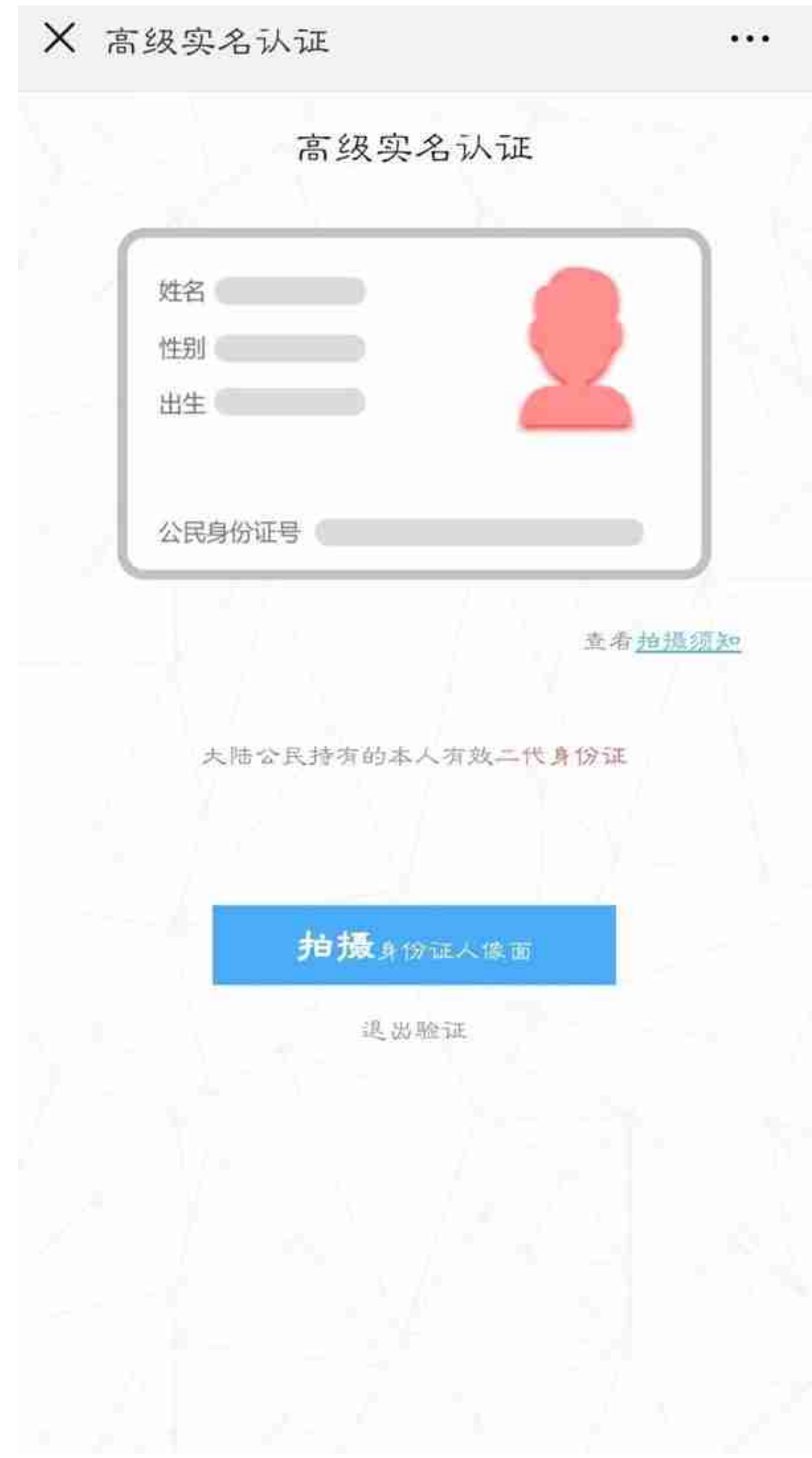

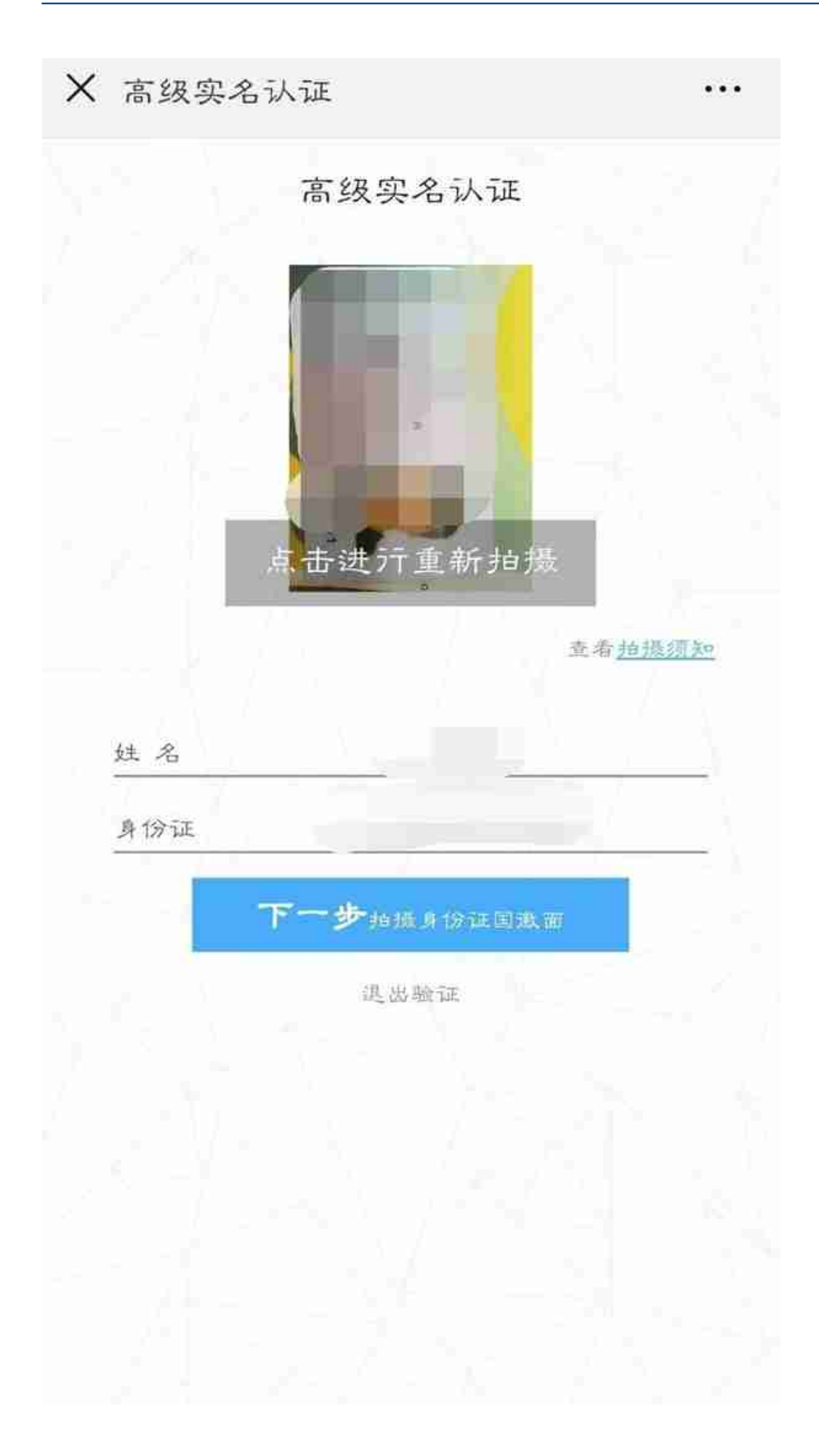

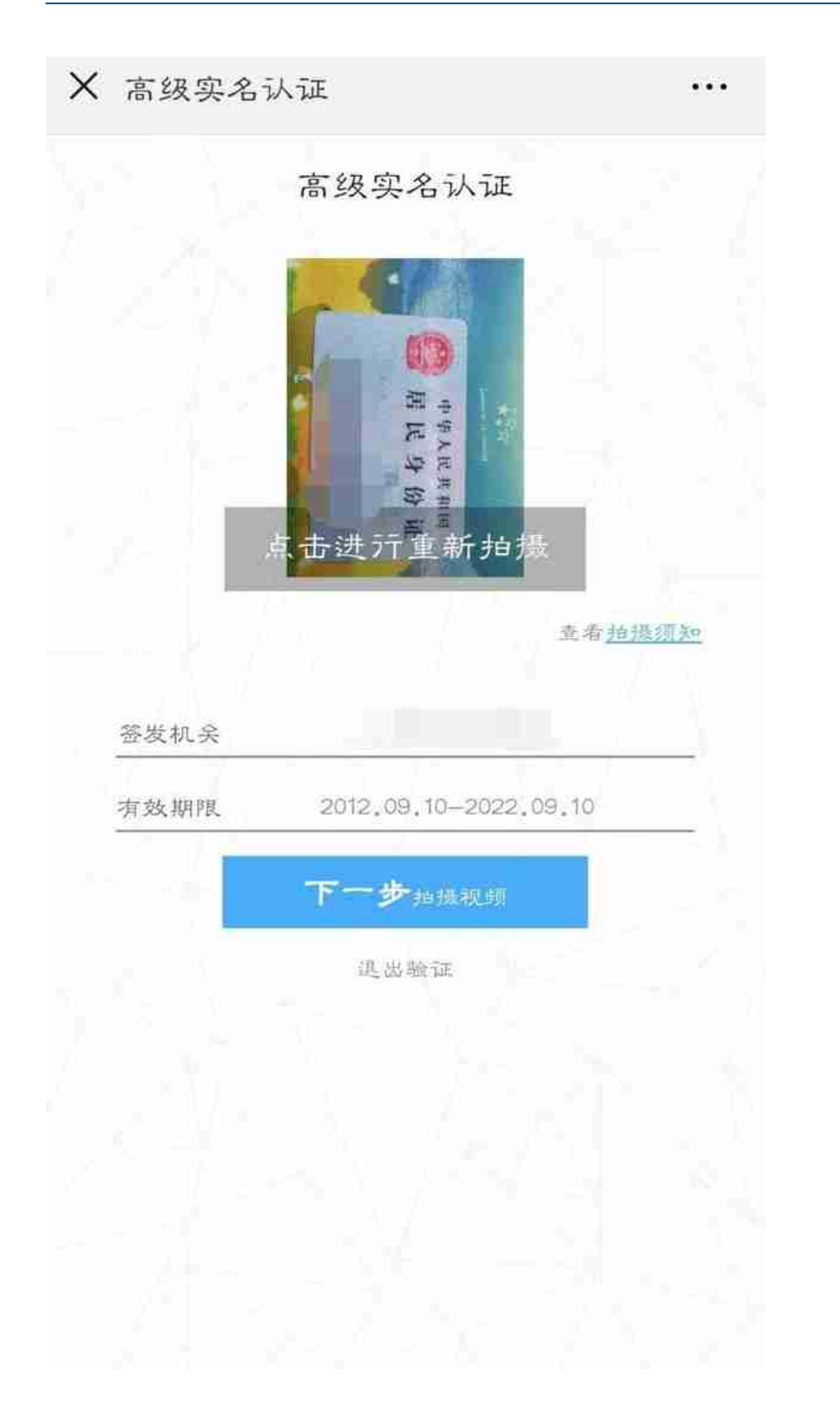

4. 单击&quot下一个视频拍摄&quot,然后单击&quot开始录像&quot。(在录 制大声朗读数字的视频时,请使用前置摄像头。请用普通话朗读,视频时长保持在 3-5秒。)

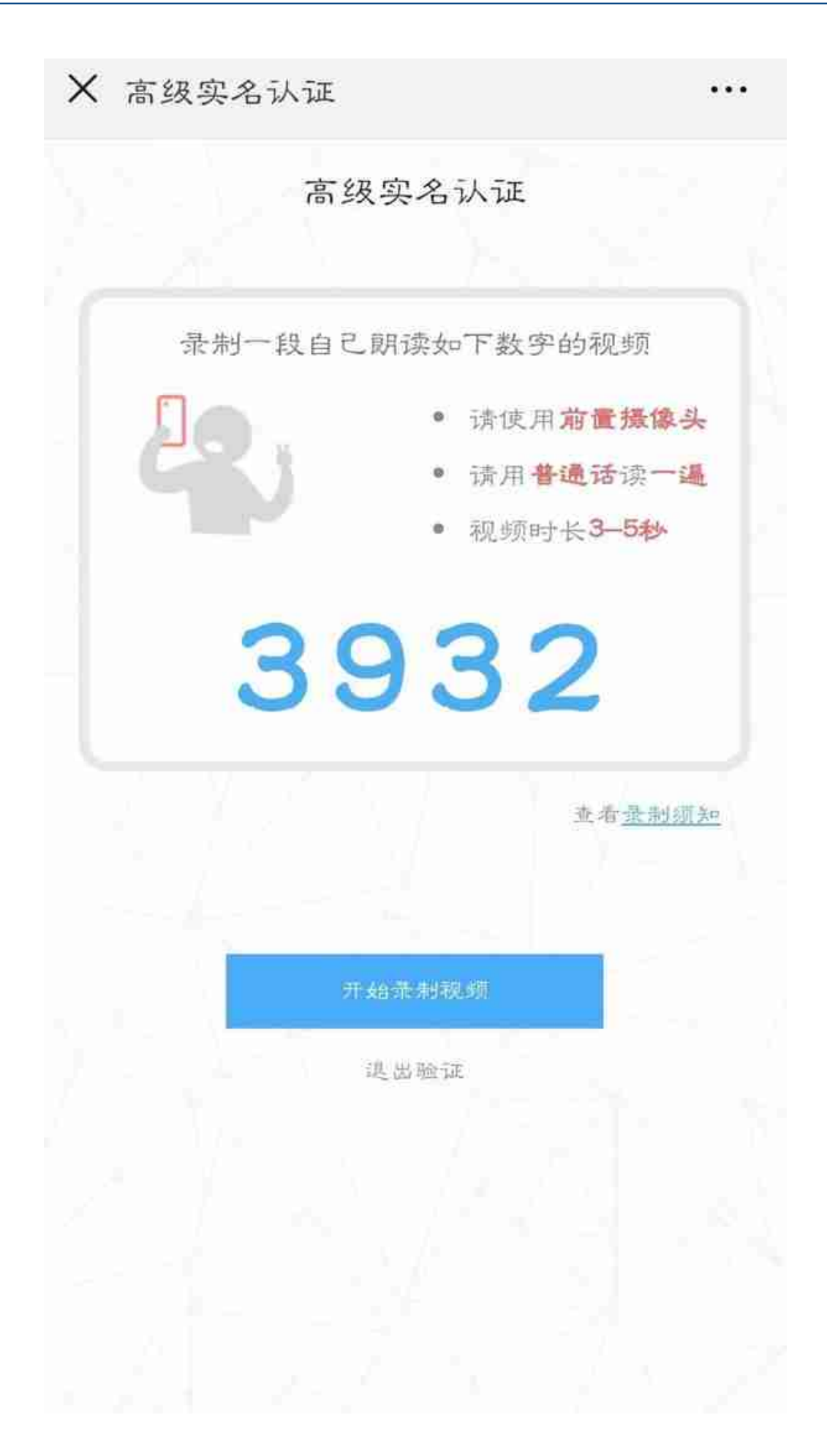

视频录制时,需要注意:面对屏幕:确保脸部完全在镜头内,轮廓清晰;保持准确 ,<br>对焦,使人像清晰可见;避免视频中的挡光和反光。

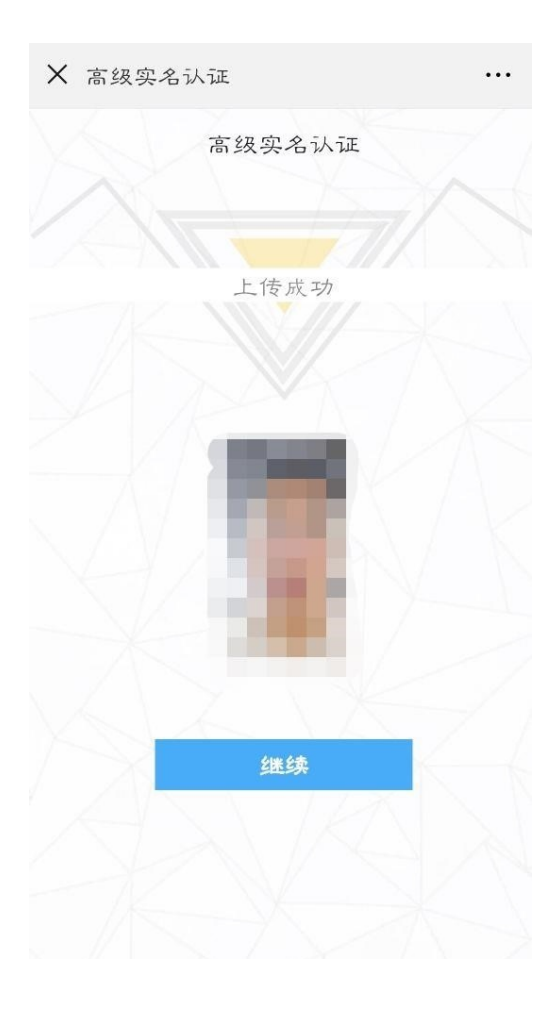

5. 点击&quot继续等待批准时,您会收到一条提示消息。

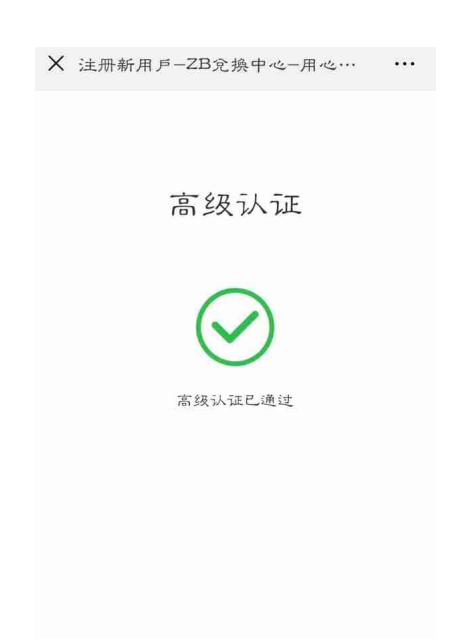

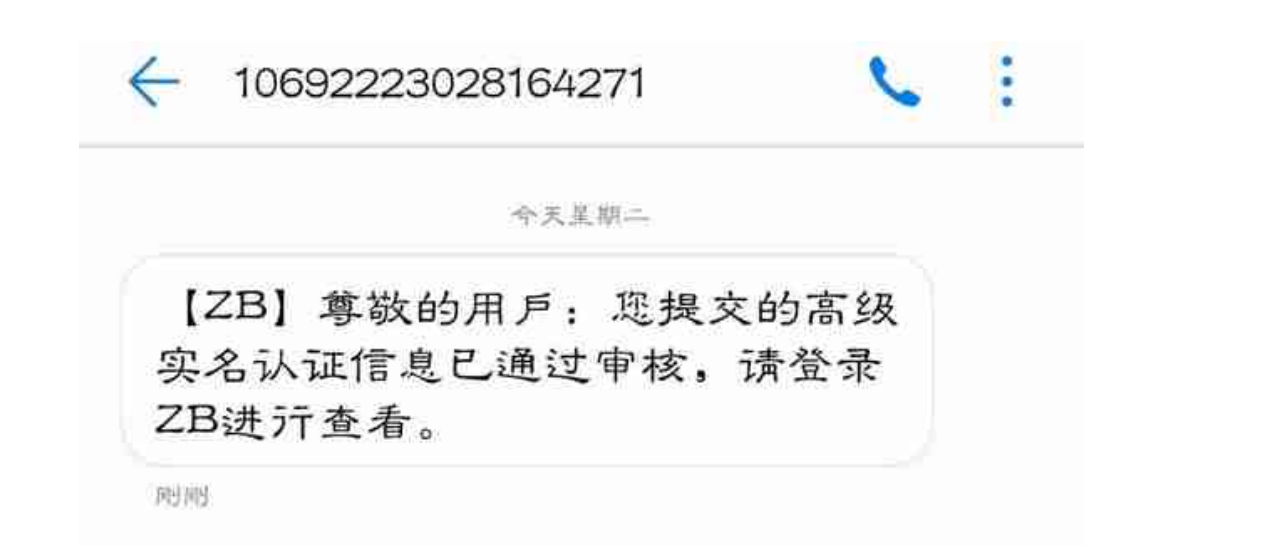

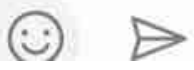

高级实名认证(新版)为了进一步操作账号,您需要进行高级实名认证。1.打开ZB官 网并登录账号,输入&quot帐户信息&quot页面。在&quot实名认证&quot,单 击&quot立即验证&quot。

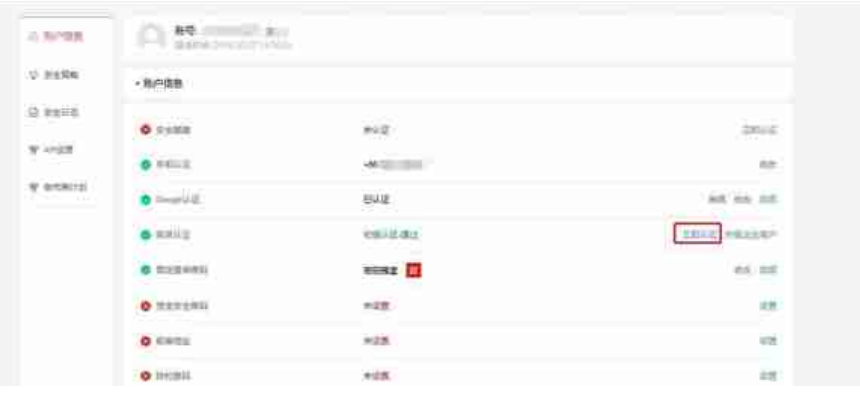

2。用微信扫码(一天只扫三次)开始下一步认证操作。

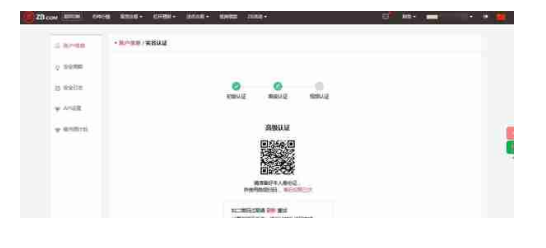

## 提升认证等级可获得

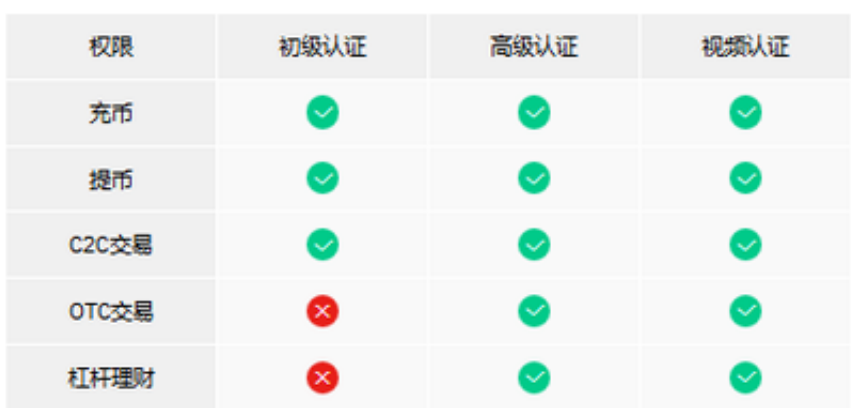

3。单击&quot开始验证&quot然后单击&quot拍一张身份证的正面照片&quot拍 脸。单击&quot接下来拍身份证的国徽&quot要拍身份证的正反面。

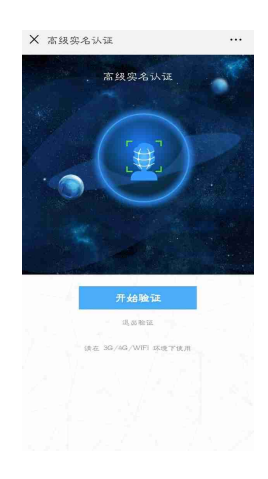

用户在取身份证时,要注意以下三点:边角完整;确保身份证完全在图中;字体清 晰;保证对焦准确,使身份证上的文字、图片看得清楚,亮度均匀;并且在画面中 避免挡光和反光。

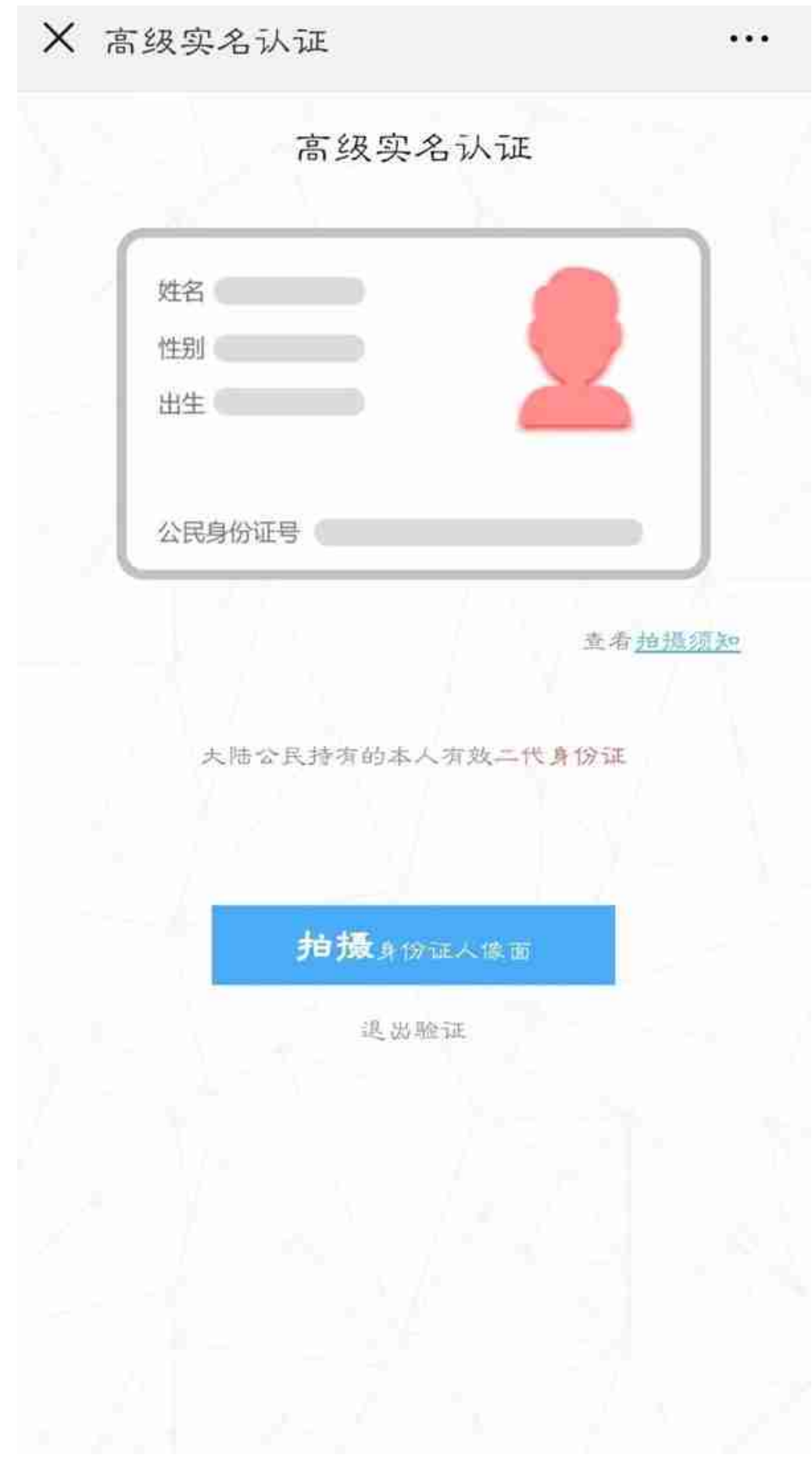

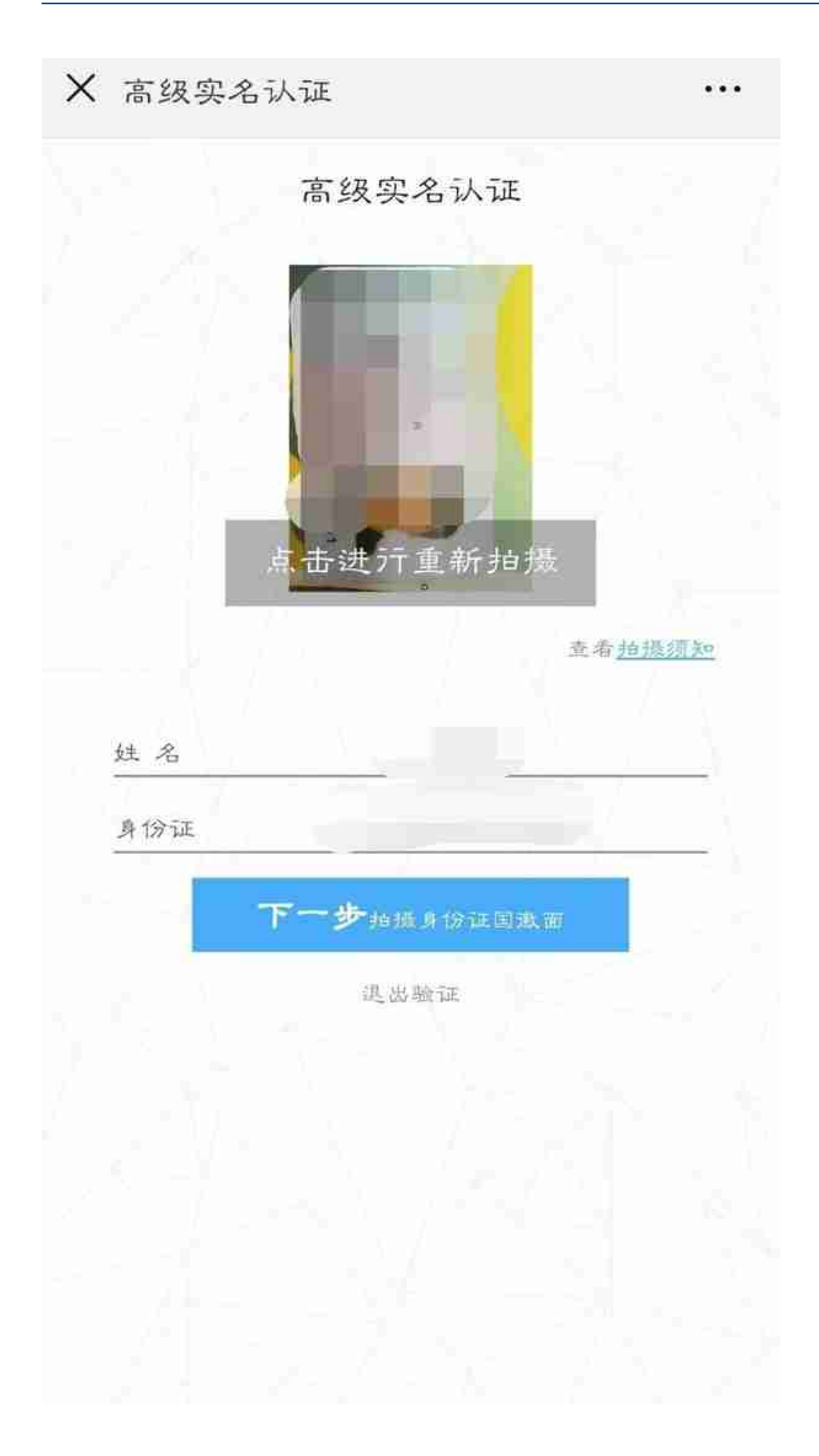

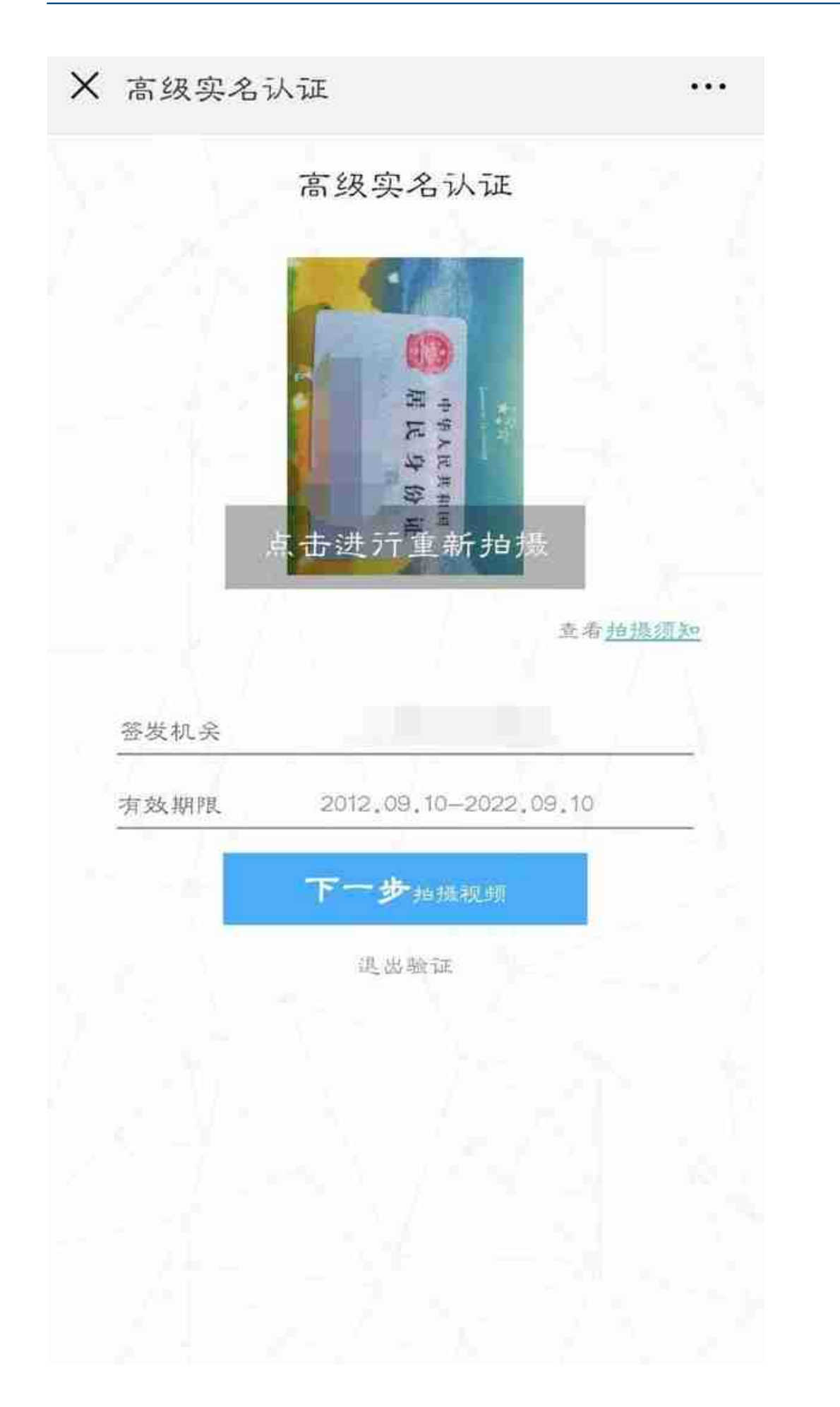

4. 单击&quot下一个拍摄视频&quot,然后单击&quot开始录制视频&quot(录 制自己朗读数字的视频时,请使用前置摄像头,用普通话朗读,视频时长应保持在 3-5秒)。

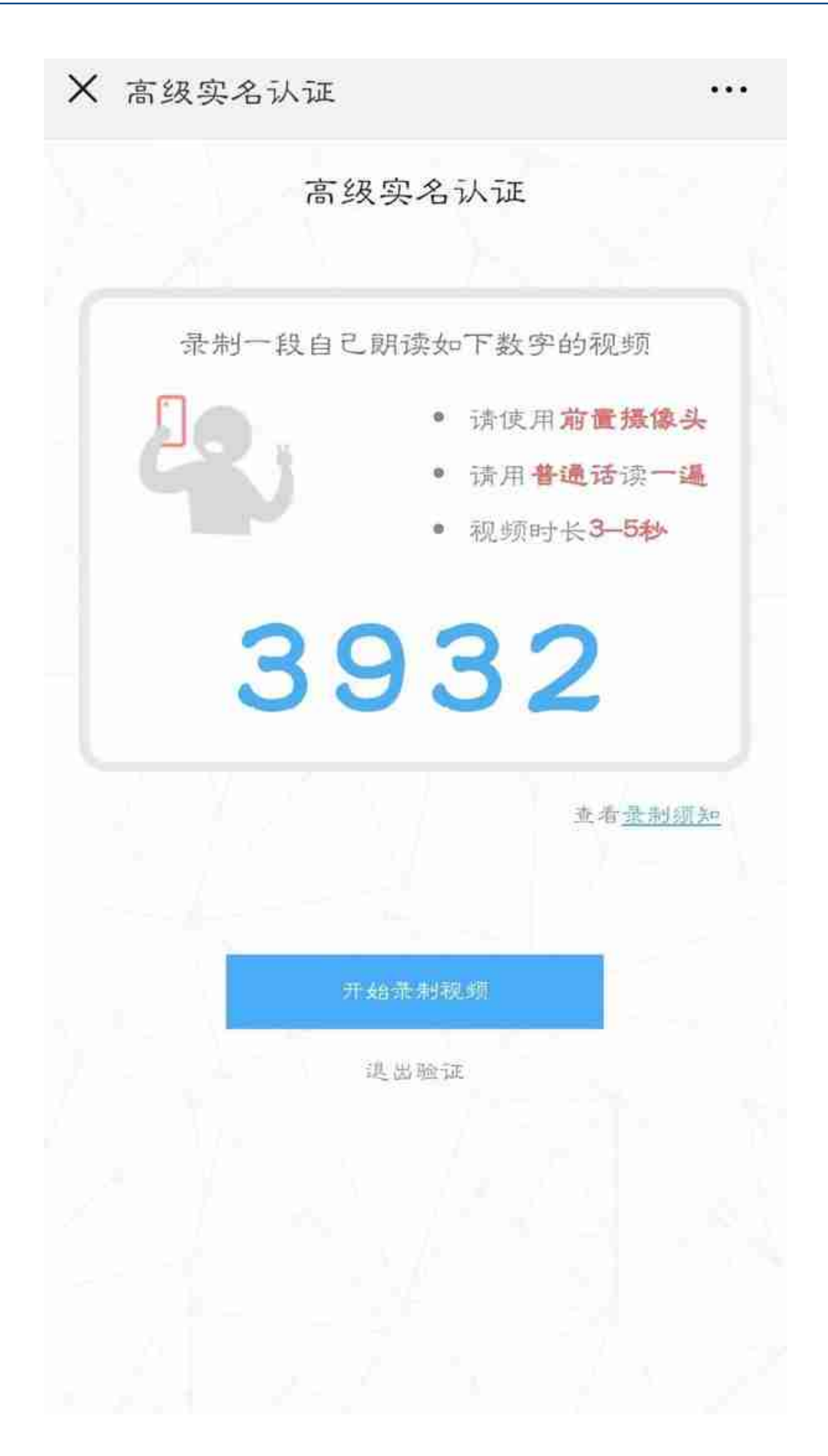

视频录制时,需要注意:面对屏幕:确保脸部完全在镜头内,轮廓清晰;保持准确 ,<br>对焦,使人像清晰可见;避免视频中的挡光和反光。

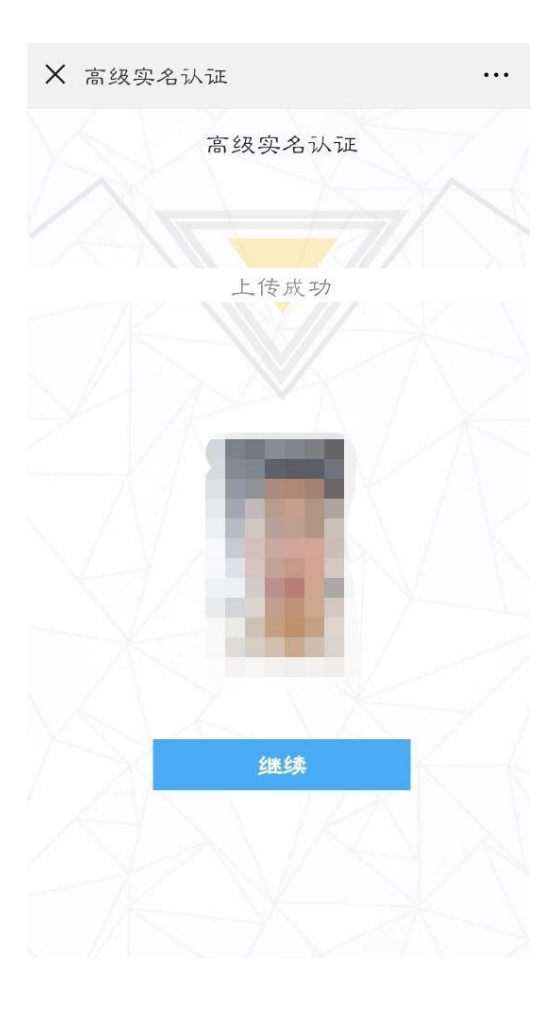

5. 单击&quot继续等待批准,您将收到一条提示消息。

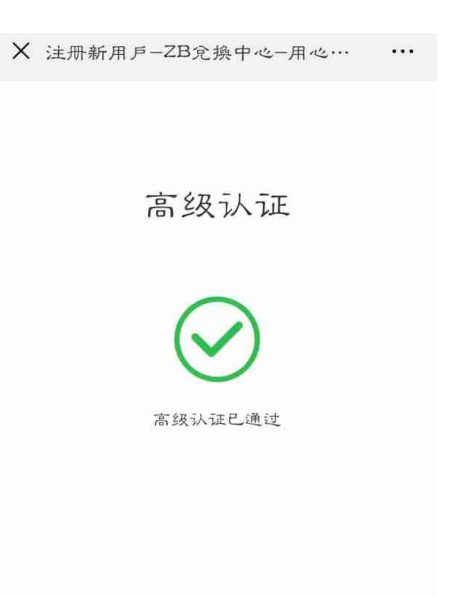

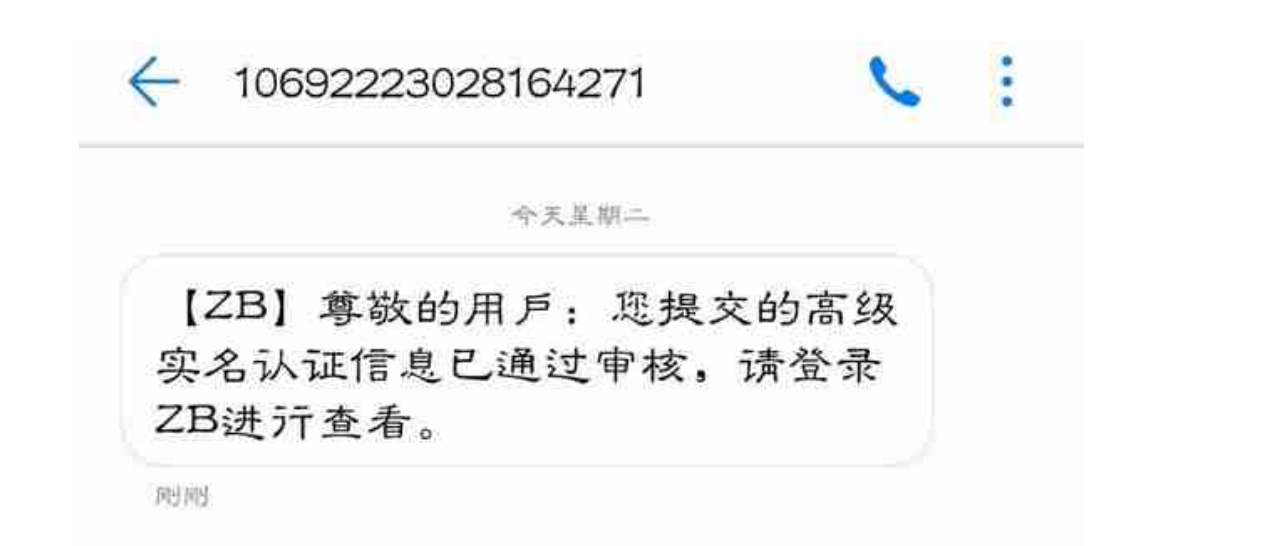

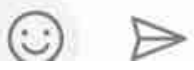

高级实名认证(APP)打开ZB官方APP,点击[账号],选择&quot实名认证&quot。

1。单击&quot开始验证&quot,然后单击&quot拍一张身份证的正面照&quot又 来了。拍摄完成,审核成功。

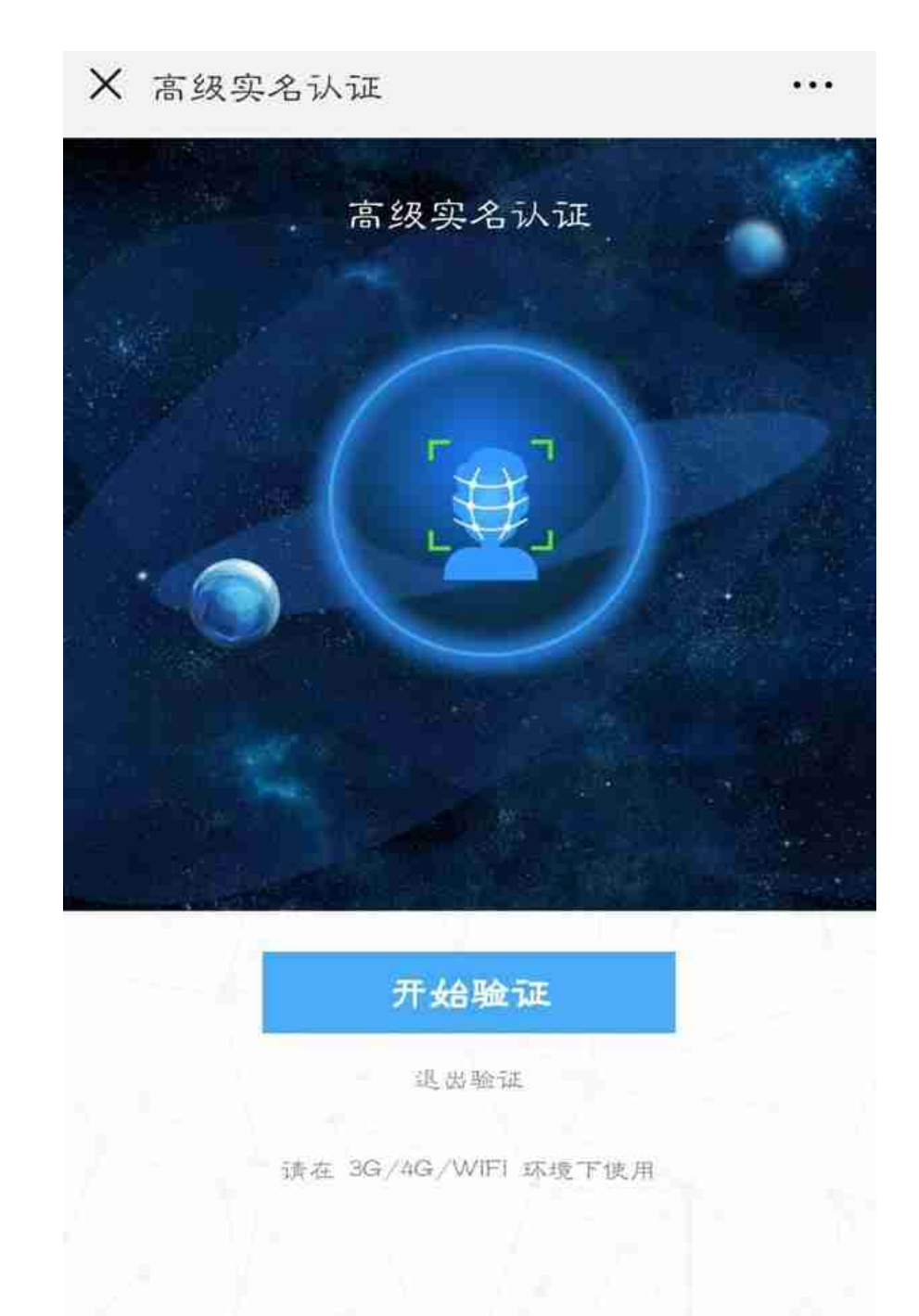

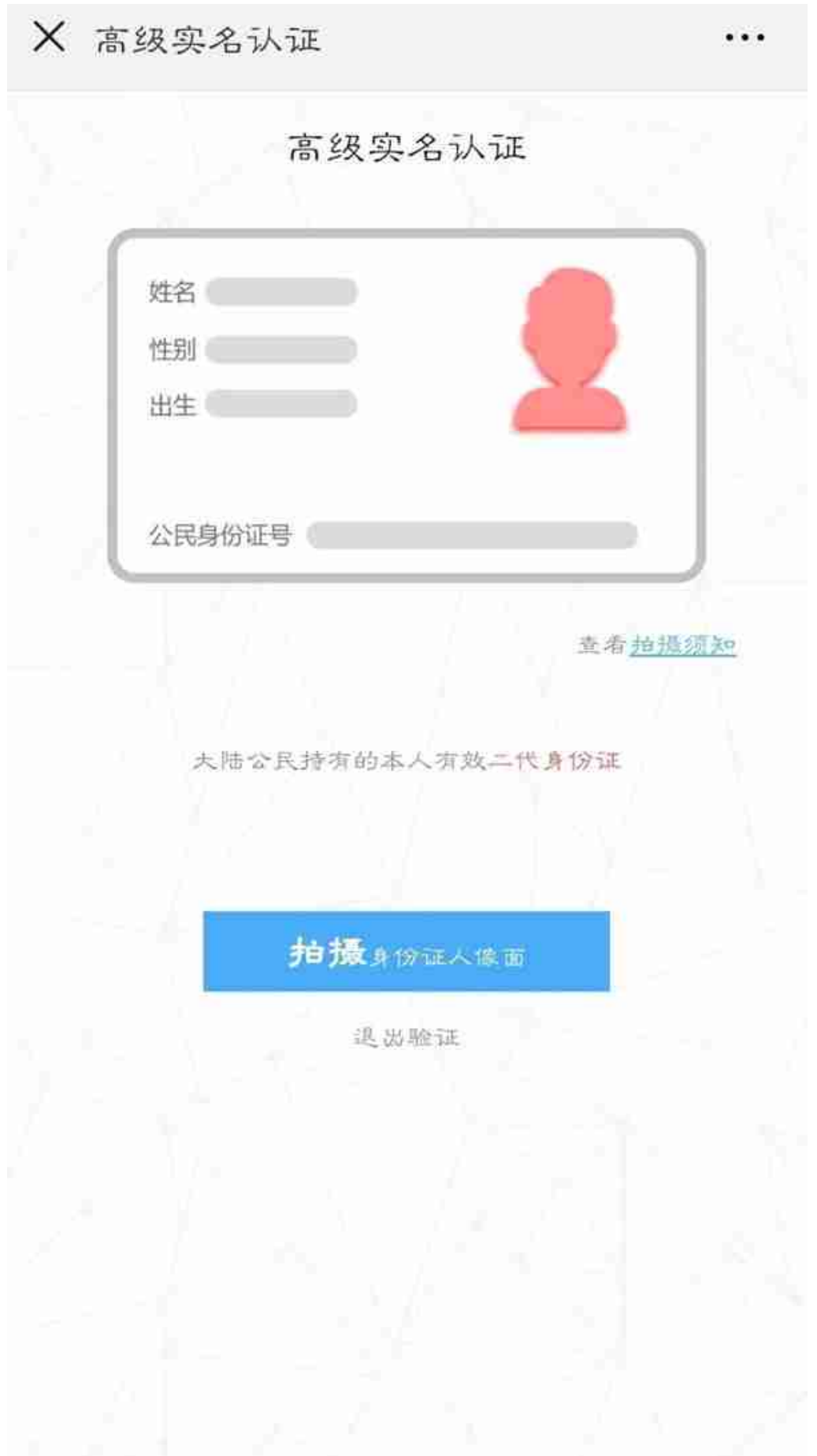

2。单击&quot接下来,拍摄身份证的国徽&quot,也就是拍身份证正反面。

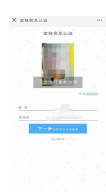

用户在取身份证时,要注意以下三点:边角完整;确保身份证完全在图中;字体清 晰;保证对焦准确,使身份证上的文字、图片看得清楚,亮度均匀;并且在画面中 避免挡光和反光。

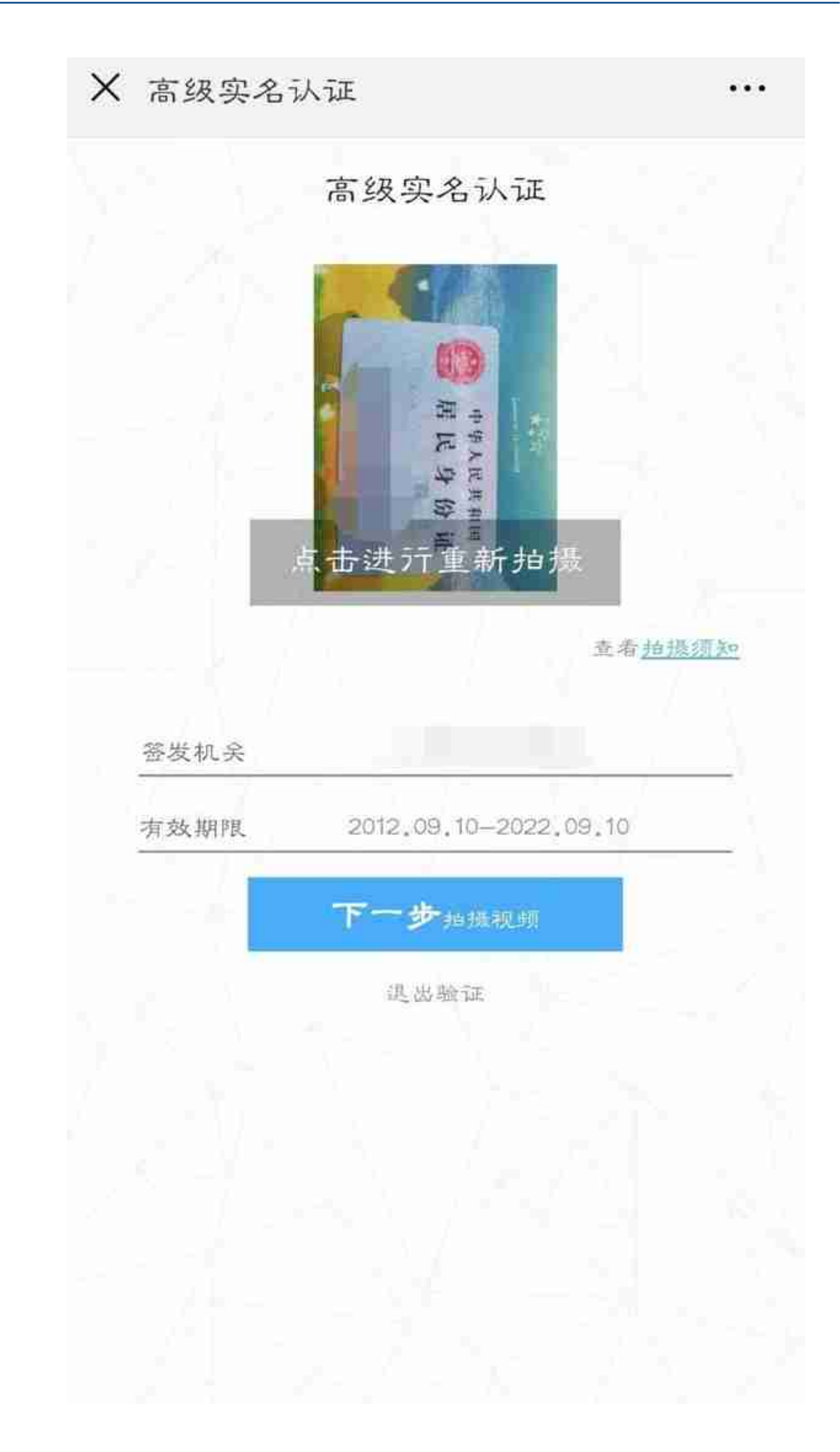

3。单击&quot下一个视频拍摄&quot开始录像。(在录制大声朗读数字的视频时, 请使用前置摄像头。请用普通话朗读,视频时长保持在3-5秒。)

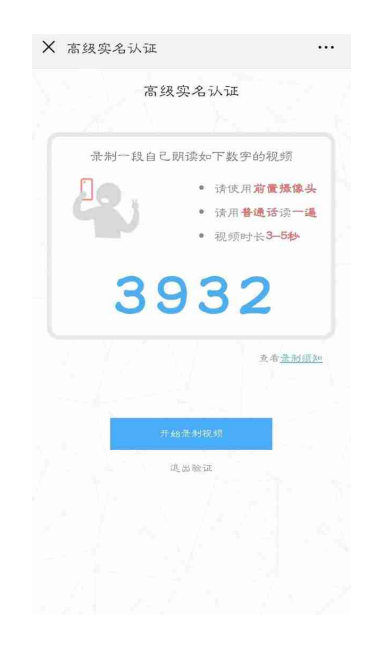

视频录制时,需要注意:面对屏幕:确保脸部完全在镜头内,轮廓清晰;保持准确 对焦,使人像清晰可见;避免视频中的挡光和反光。

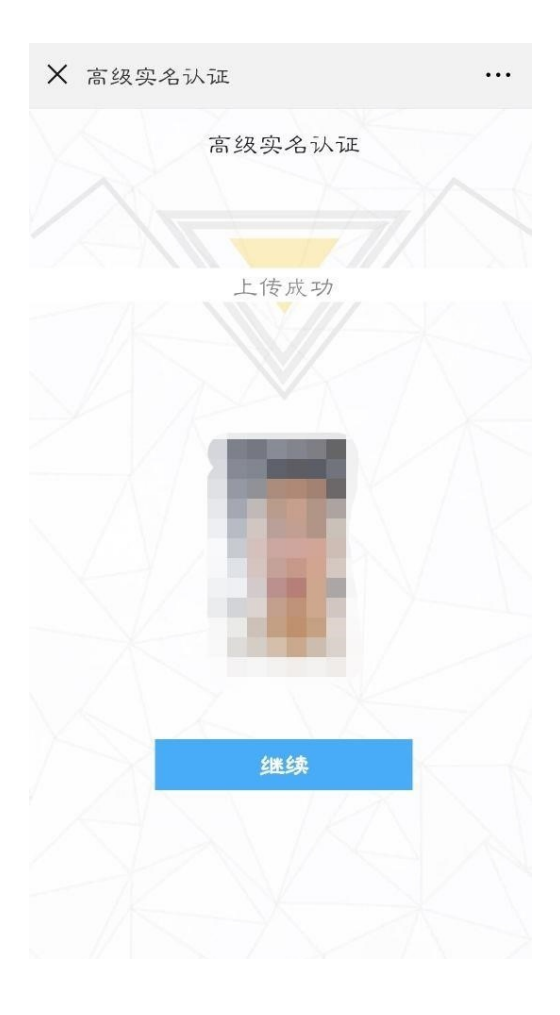

4. 点击&quot继续等待批准时,您会收到一条提示消息。

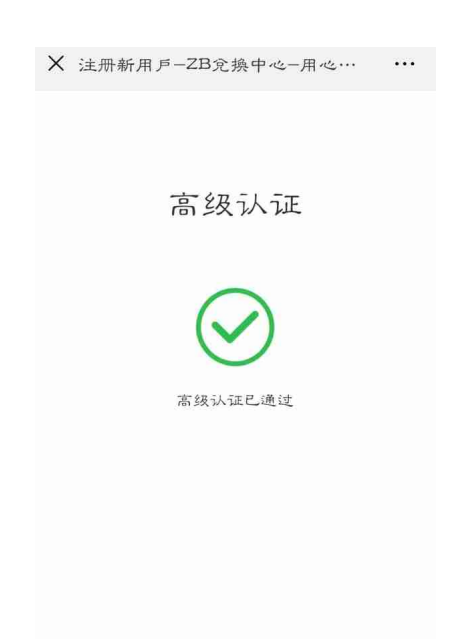

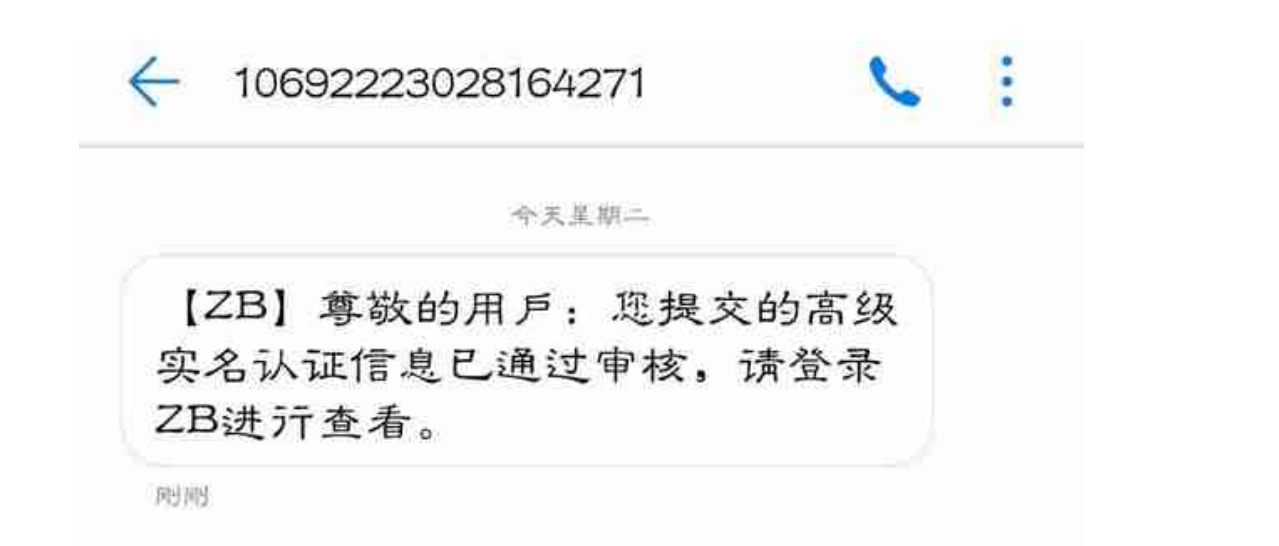

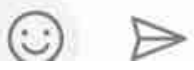